**Nog even en u en uw iMac zijn vrienden voor het leven.**

# **Maak kennis met de iMac.**

**www.apple.com/nl/imac**

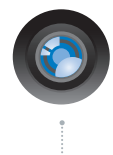

### **Ingebouwde iSight-camera en iChat**

Videochatten met uw vrienden, waar ter wereld ze ook zijn.

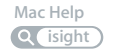

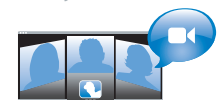

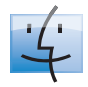

**Finder** Met Cover Flow door uw bestanden bladeren zoals u ook door uw muziekcollectie bladert.

**finder Mac Help**

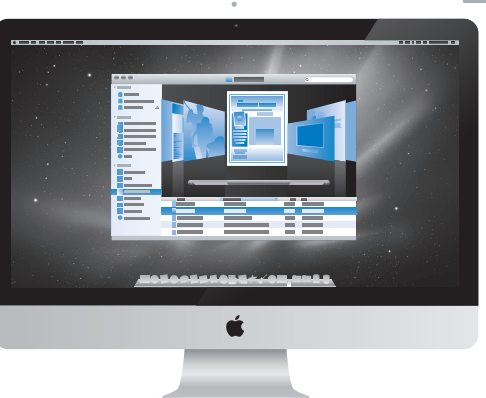

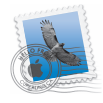

### **Mail**  Al uw e-mailaccounts overzichtelijk op één plaats beheren.

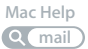

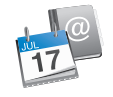

# **iCal en Adresboek**

Uw planning en contactgegevens synchroon houden.

**Mac Help isync**

# **Mac OS X Snow Leopard**

#### **www.apple.com/nl/macosx**

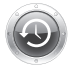

**Time Machine** 

Automatisch een reservekopie van uw bestanden maken en bestanden terugzetten.

**Mac Help**

**Q** (time machine)

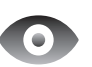

#### **Snelle weergave**

Direct een voorvertoning van uw bestanden bekijken.

**Mac Help**

**Q** snelle weergave

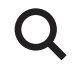

**Spotlight**  Alles op uw Mac vinden. **Mac Help Q** spotlight

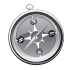

**Safari**  Surfen op het internet met de snelste browser ter wereld.

**Mac Help**

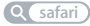

### **iLife www.apple.com/nl/ilife**

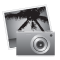

#### **iPhoto**

Uw foto's ordenen en doorzoeken op persoon, plaats of evenement.

**iPhoto Help**

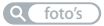

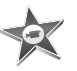

**iMovie** In een paar minuten een prachtige film maken of uw meesterwerk perfectioneren. **iMovie Help**

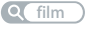

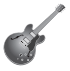

**GarageBand**  Leren spelen, jammen en uw eigen nummer opnemen en mixen.

**GarageBand Help Q** opnemen

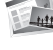

**iWeb**  Eigen websites maken die u overal met één muisklik kunt publiceren.

**iWeb Help**

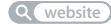

# **Inhoudsopgave**

# **[Hoofdstuk 1: Snel aan de slag](#page-6-0)**

- Inhoud van de verpakking
- De iMac installeren
- De iMac in de sluimerstand zetten of uitschakelen

## **[Hoofdstuk 2: Alles over uw iMac](#page-16-0)**

- Basiskenmerken van de iMac
- De poorten van de iMac
- Overige onderdelen van de iMac
- Functies van het Apple Wireless Keyboard en de Magic Mouse
- Werken met het Apple Wireless Keyboard
- Werken met de Apple Magic Mouse
- Antwoord op uw vragen

# **[Hoofdstuk 3: Geheugenuitbreiding](#page-34-0)**

- Geheugen installeren
- Controleren of de iMac het nieuwe geheugen herkent

# **[Hoofdstuk 4: Problemen oplossen](#page-42-0)**

Problemen die het gebruik van de iMac verhinderen

- De batterijen vervangen
- Apple Hardware Test gebruiken
- Problemen met de internetverbinding
- Problemen met de draadloze communicatie via AirPort
- De software van de computer up-to-date houden
- Een programma reageert niet meer
- De bij de iMac geleverde software opnieuw installeren
- Overige problemen
- Meer informatie over service en ondersteuning
- De locatie van het serienummer van de computer

# **[Hoofdstuk 5: Belangrijke informatie](#page-62-0)**

- Belangrijke veiligheidsinformatie
- Belangrijke informatie bij het gebruik
- De iMac reinigen
- Ergonomische tips
- Apple en het milieu
- Regulatory Compliance Information

# <span id="page-6-0"></span>**1 Snel aan de slag**

**1**

**www.apple.com/nl/imac**

**Mac Help Q migratie-assistent** 

De iMac is zo ontworpen dat u er onmiddellijk mee aan de slag kunt. Als u nog nooit met een iMac of een andere Mac-computer hebt gewerkt, raadpleegt u dit hoofdstuk voor meer informatie.

*Belangrijk:* Lees alle installatie-instructies en de veiligheidsinformatie op [pagina 64](#page-63-1)  voordat u de iMac op het lichtnet aansluit.

Als u een ervaren gebruiker bent, weet u vermoedelijk al voldoende om direct met uw nieuwe computer te werken. Ga in dat geval verder met [Hoofdstuk 2, "Alles over uw](#page-16-1)  [iMac",](#page-16-1) voor meer informatie over de nieuwe functies van uw iMac.

De antwoorden op veel vragen kunt u vinden in Mac Help op uw iMac. Zie ["Antwoord](#page-31-1)  [op uw vragen", op pagina 32](#page-31-1) voor meer informatie over Mac Help.

Voordat u met uw iMac aan de slag gaat, moet u alle beschermende folie aan de buitenkant van de computer verwijderen.

# <span id="page-8-0"></span>Inhoud van de verpakking

De iMac wordt geleverd met een Apple Wireless Keyboard, een draadloze Apple Magic Mouse en een netsnoer.

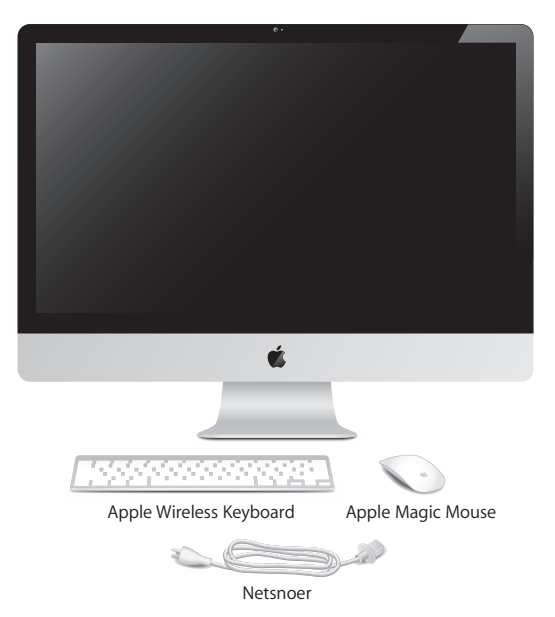

# <span id="page-9-0"></span>De iMac installeren

Voer de onderstaande stappen uit om de iMac te installeren. Zet de iMac pas aan als u bij stap 4 bent.

**Stap 1: Leid het netsnoer door de opening in de standaard, sluit het snoer op de poort voor het netsnoer aan de achterzijde van de iMac aan en steek vervolgens de stekker in het stopcontact.**

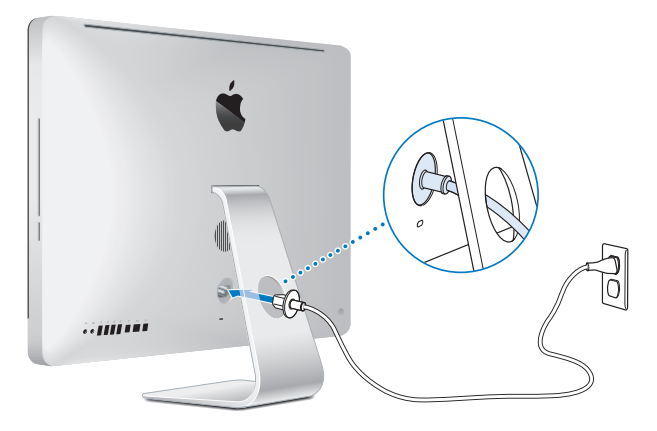

**Stap 2: Om verbinding met het internet of een netwerk te maken, sluit u het ene uiteinde van een Ethernet-kabel aan op de Ethernet-poort van de iMac en het andere uiteinde op een kabelmodem, ADSL-modem of netwerk.**

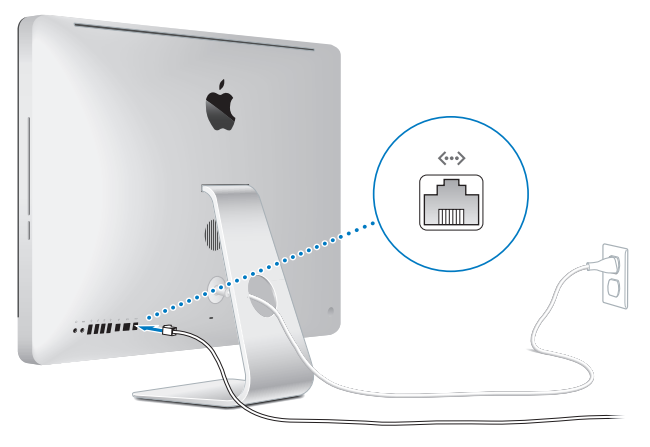

De iMac is standaard uitgerust met de AirPort Extreme-technologie voor verbinding met een draadloos netwerk. Voor informatie over de configuratie van een draadloze verbinding kiest u 'Help' > 'Mac Help' en zoekt u op "AirPort".

Om gebruik te maken van een inbelverbinding, hebt u een externe USB-modem nodig. Sluit de modem aan op een USB-poort op de iMac en gebruik een telefoonkabel om de modem aan te sluiten op de telefoonaansluiting.

### **Stap 3: Schakel uw draadloze toetsenbord en de draadloze muis in.**

Om het Apple Wireless Keyboard in te schakelen, drukt u op de aan/uit-knop rechts op het toetsenbord. Om de Apple Magic Mouse in te schakelen en met de iMac te gebruiken, verschuift u de schakelaar aan de onderzijde van de muis.

Het draadloze toetsenbord en de draadloze muis bevatten AA-batterijen en zijn al met uw iMac gekoppeld. Hierdoor kunnen de apparaten draadloos communiceren met uw iMac.

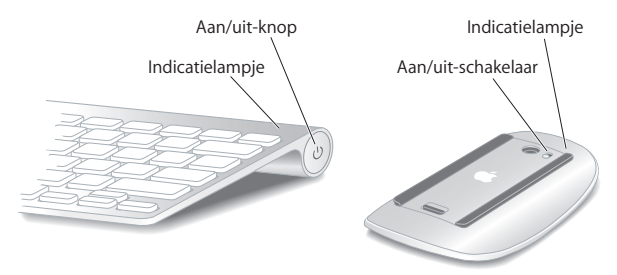

De eerste keer dat u het toetsenbord of de muis inschakelt, brandt het lampje vijf seconden. Dit geeft aan dat de batterijen goed zijn. Het lampje blijft branden totdat u uw iMac inschakelt en de verbinding tot stand is gebracht. Als het toetsenbord of de muis niet kan worden ingeschakeld, controleert u of de batterijen correct zijn geplaatst en nog voldoende lading hebben (zie [pagina 47](#page-46-1)).

*Opmerking:* Als u een USB-toetsenbord of een USB-muis hebt aangeschaft, sluit u de kabel op een USB-poort ( $\dot{\Psi}$ ) aan de achterzijde van uw iMac aan.

#### **Stap 4: Druk op de aan/uit-knop (**®**) aan de achterzijde om de iMac aan te zetten.**

Wanneer u de iMac aanzet, hoort u een toon. Klik eenmaal met de muis om een verbinding met uw iMac tot stand te brengen.

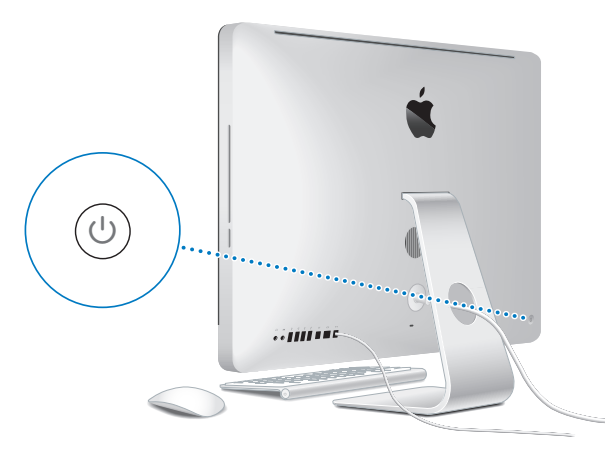

*Belangrijk:* Als het toetsenbord en de muis niet zijn gekoppeld, volgt u de instructies op het scherm om de apparaten met uw iMac te koppelen. Mogelijk moet u eenmaal met de muis klikken om een verbinding tot stand te brengen. Zie [pagina 28](#page-27-1) voor meer informatie over het koppelen van de draadloze apparaten.

### **Stap 5: Configureer uw iMac met de configuratie-assistent.**

Wanneer u de iMac voor de eerste keer opstart, wordt de configuratie-assistent geopend. De configuratie-assistent begeleidt u bij het opgeven van de gegevens voor de internetverbinding en uw e-mailprogramma en bij het instellen van een gebruikersaccount op de iMac. Als u al een Mac hebt, kunt u met behulp van de configuratie-assistent tevens bestanden, programma's en andere gegevens van uw oude Mac naar uw nieuwe iMac overbrengen.

Als u de oude Mac niet wilt bewaren of niet meer gebruikt, is het verstandig de machtiging voor het afspelen van muziek, video's en audioboeken die u via de iTunes Store hebt aangeschaft, op de oude computer in te trekken. Zo voorkomt u dat nummers, video's of audioboeken die u hebt aangeschaft door iemand anders kunnen worden afgespeeld, en kunt u de machtiging voor een andere computer instellen. Kies in iTunes 'iTunes Help' uit het Help-menu voor meer informatie over het intrekken van de machtiging.

Als u bij de eerste keer opstarten niet direct gegevens wilt overbrengen met behulp van de configuratie-assistent, kunt u dit op een later tijdstip doen met behulp van de migratie-assistent. Hiervoor opent u de map 'Hulpprogramma's' in de map 'Programma's' en klikt u dubbel op 'Migratie-assistent'.

Nadat u de computer hebt geconfigureerd, controleert u of er bijgewerkte versies van de software beschikbaar zijn. Hiervoor kiest u in de menubalk Apple-menu ( $\hat{\blacklozenge}$ ) > 'Software-update' en volgt u de instructies op het scherm.

### **Stap 6: Pas het bureaublad aan en stel uw voorkeuren in.**

U kunt het bureaublad snel naar wens aanpassen met behulp van Systeemvoorkeuren. In Systeemvoorkeuren kunt u de meeste instellingen voor uw iMac opgeven. Hiervoor kiest u in de menubalk Apple-menu ( $\bullet$ ) > 'Systeemvoorkeuren' of klikt u op het symbool van Systeemvoorkeuren in het Dock. Voor meer informatie opent u Mac Help en zoekt u op "systeemvoorkeuren" of op de specifieke voorkeursinstelling die u wilt wijzigen.

## <span id="page-14-0"></span>De iMac in de sluimerstand zetten of uitschakelen

Als u de iMac niet gebruikt, kunt u de computer in de sluimerstand zetten of uitschakelen.

### **De sluimerstand van de iMac inschakelen**

Zet de iMac in de sluimerstand als u de computer een tijdje (minder dan een paar dagen) niet gebruikt. Wanneer de iMac zich in de sluimerstand bevindt, is het scherm zwart. U kunt de sluimerstand van de iMac snel uitschakelen. Hierbij wordt het opstartproces overgeslagen.

### **Manieren om de sluimerstand van de iMac in te schakelen:**

- Kies Apple-menu ( $\bullet$ ) > 'Sluimer' in de menubalk.
- Druk op de aan/uit-knop ((<sup>I</sup>)) op de achterzijde van de iMac.
- Stel in na hoeveel minuten van inactiviteit de sluimerstand moet worden ingeschakeld. Kies hiervoor Apple-menu ( $\hat{\bullet}$ ) > 'Systeemvoorkeuren' en klik op 'Energiestand'.
- Houd de afspeelknop ( $\blacktriangleright$ II) op de Apple Remote gedurende drie seconden ingedrukt.

### **Manieren om de sluimerstand van de iMac uit te schakelen:**

- Druk op een willekeurige toets op het toetsenbord.
- Â Klik eenmaal met de muis.
- Druk op de aan/uit-knop ((b) op de achterzijde van de iMac.
- Druk op een willekeurige knop op de optionele Apple Remote.

Als de sluimerstand van de iMac wordt uitgeschakeld, zult u zien dat uw programma's, documenten en computerinstellingen ongewijzigd zijn gebleven.

### **De iMac uitzetten**

Zet de iMac uit als u de computer gedurende langere tijd niet gebruikt. Kies Applemenu ( $\bullet$ ) > 'Zet uit'. Om de iMac weer aan te zetten, drukt u op de aan/uit-knop ( $\circ$ ).

*ATTENTIE:* Als u de iMac wilt verplaatsen, moet u de computer uitzetten. Als u de iMac verplaatst terwijl de harde schijf draait, kan de harde schijf beschadigd raken. Hierdoor kunnen gegevens verloren gaan of kan de computer mogelijk niet meer vanaf de harde schijf worden opgestart.

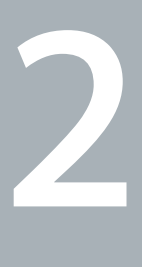

# <span id="page-16-1"></span><span id="page-16-0"></span>**2 Alles over uw iMac**

**www.apple.com/nl/macosx**

**Mac Help iLife**

Dit hoofdstuk bevat een overzicht van de onderdelen en poorten van uw iMac.

Op de website van Apple op www.apple.com/nl vindt u koppelingen naar het laatste nieuws van Apple, gratis downloads en een overzicht van de software en hardware voor de iMac.

Voor producthandleidingen en technische ondersteuning voor Apple producten gaat u naar de ondersteuningswebsite van Apple op www.apple.com/nl/support.

## <span id="page-19-0"></span>Basiskenmerken van de iMac

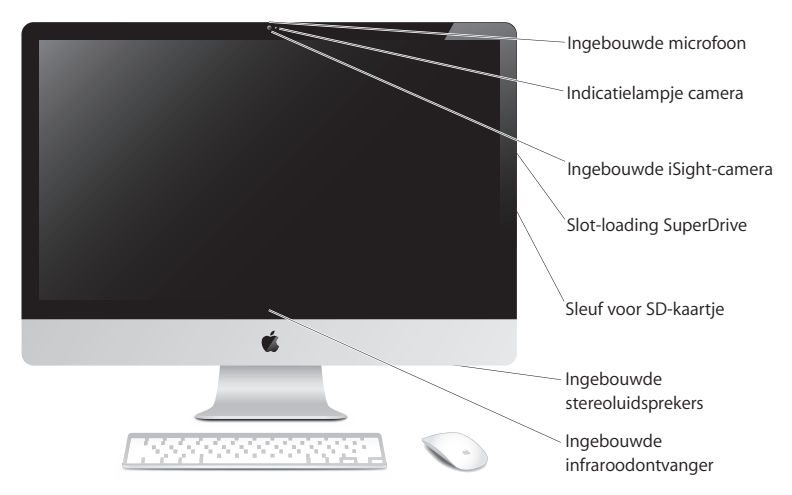

#### **Ingebouwde microfoon**

Hiermee kunt u direct op de iMac geluiden opnemen of met behulp van het meegeleverde programma iChat via een breedbandverbinding live chatten.

#### **Indicatielampje van de camera**

Het indicatielampje brandt wanneer de iSight-camera is ingeschakeld.

#### **Ingebouwde iSight-camera**

Hiermee kunt u in iChat via een breedbandverbinding videoconferenties houden, in Photo Booth foto's maken of in iMovie een filmpje maken.

#### **Slot-loading SuperDrive**

Met de slot-loading SuperDrive kunt u lezen van en schrijven naar cd's en dvd's van standaardformaat.

#### **Sleuf voor SD-kaartje**

Met een SD-kaartje kunt u eenvoudig foto's, video's en gegevens van en naar de iMac kopiëren.

#### **Ingebouwde stereoluidsprekers**

Hiermee worden muziek en het geluid van films, spellen en andere multimediabestanden weergegeven.

#### **Ingebouwde infraroodontvanger (IR)**

Met een optionele Apple Remote (afzonderlijk verkrijgbaar) en de infraroodontvanger kunt u Front Row en Keynote vanaf een afstand van maximaal 9,1 meter bedienen.

## <span id="page-21-0"></span>De poorten van de iMac

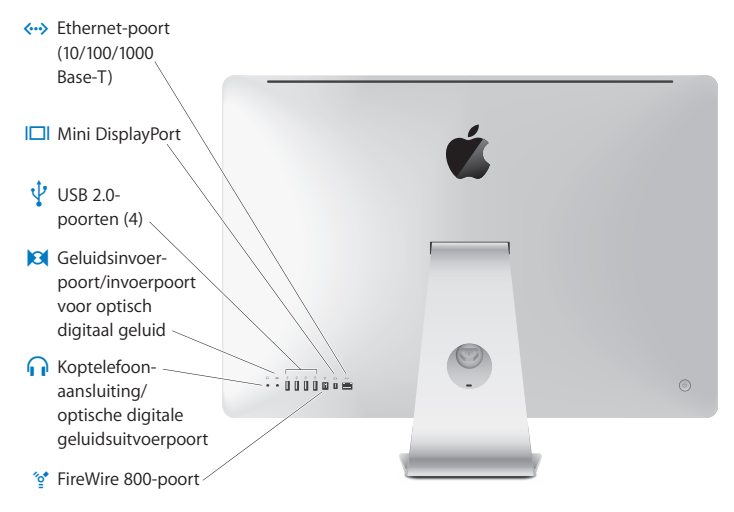

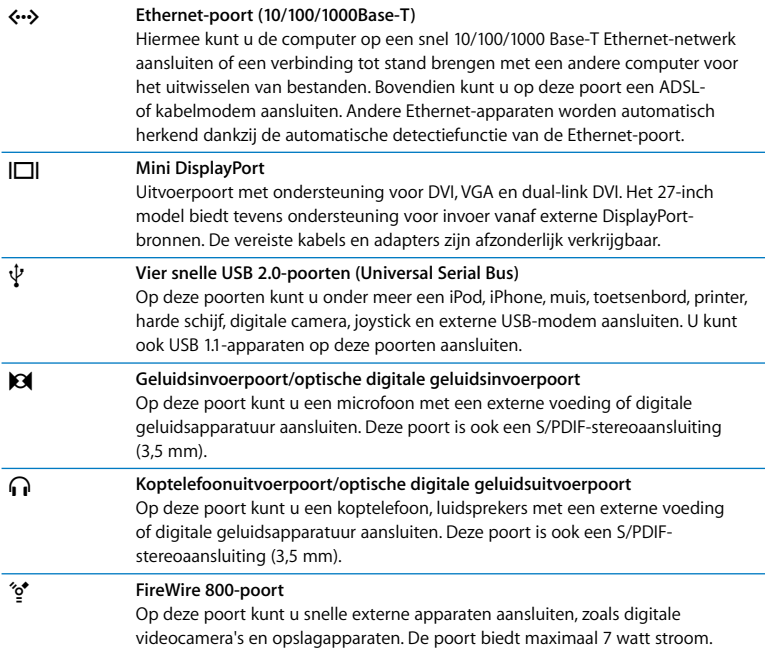

# <span id="page-23-0"></span>Overige onderdelen van de iMac

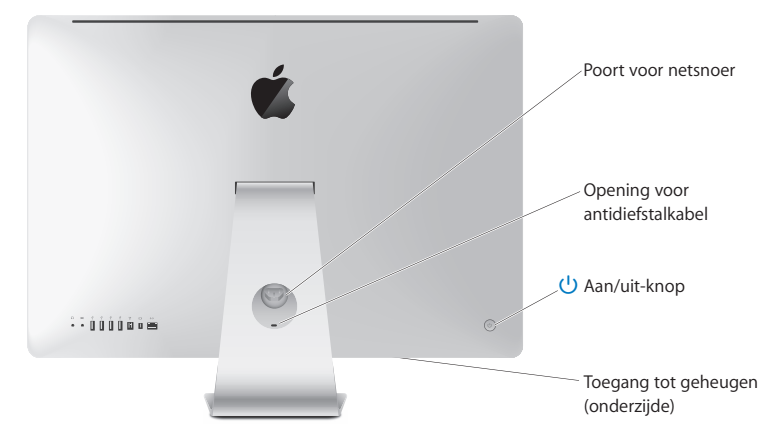

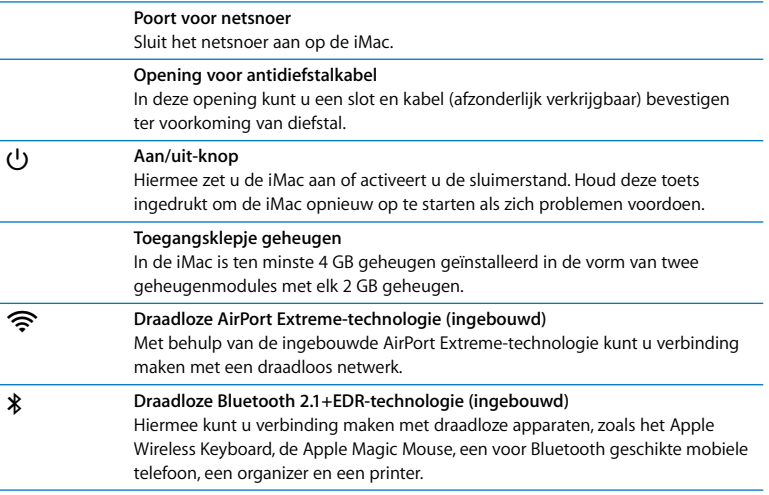

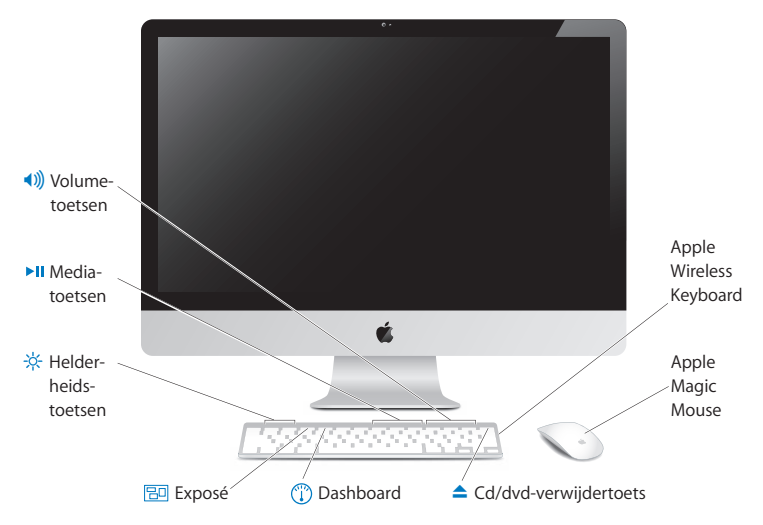

# <span id="page-25-0"></span>Functies van het Apple Wireless Keyboard en de Magic Mouse

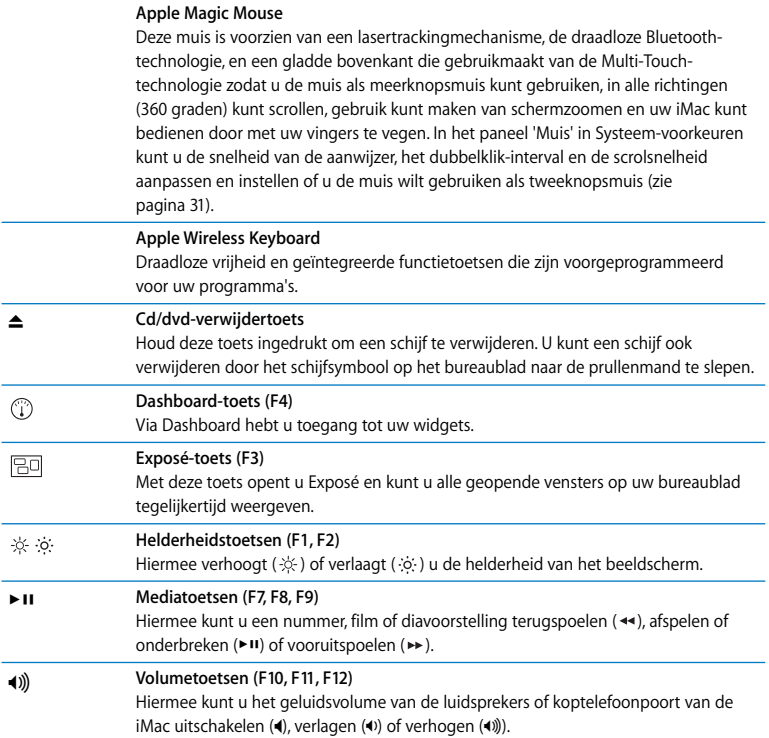

# <span id="page-27-0"></span>Werken met het Apple Wireless Keyboard

Het draadloze toetsenbord bevat twee AA-batterijen en moet met uw iMac worden gekoppeld. Dit houdt in dat het toetsenbord en uw iMac draadloos met elkaar zijn verbonden en met elkaar kunnen communiceren.

### **Informatie over het indicatielampje**

Het ledlampje op het draadloze toetsenbord geeft zowel de status van de batterij als de status van het toetsenbord aan. De eerste keer dat u het toetsenbord inschakelt, brandt het lampje vijf seconden. Dit geeft aan dat de batterijen goed zijn. Vervolgens gaat het lampje uit. Als het lampje niet gaat branden wanneer u op de aan/uit-knop (®) drukt, moet u mogelijk de batterijen vervangen. [Zie "De batterijen vervangen"](#page-46-1)  [op pagina 47.](#page-46-1) 

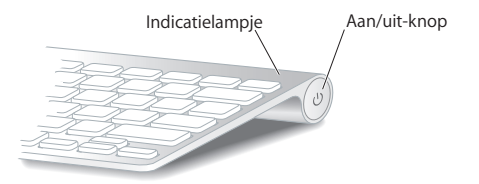

### <span id="page-27-1"></span>**Het draadloze toetsenbord met uw iMac koppelen**

Als het draadloze toetsenbord niet is gekoppeld met uw iMac, begint het lampje te knipperen ten teken dat het toetsenbord kan worden gedetecteerd en gereed is om met de iMac te worden gekoppeld.

#### **Het draadloze toetsenbord met uw computer koppelen**

- **1** Druk eenmaal op de aan/uit-knop ( $\langle \psi \rangle$ ) om het draadloze toetsenbord in te schakelen.
- 2 Kies Apple-menu ( $\hat{\bullet}$ ) > 'Systeemvoorkeuren' en klik vervolgens op 'Toetsenbord'.
- **3** Klik op de knop 'Configureer Bluetooth-toetsenbord...' rechtsonder in het venster.
- **4** Selecteer uw draadloze toetsenbord en volg de instructies op het scherm.

Als u het toetsenbord niet binnen drie minuten koppelt met uw iMac, gaan het indicatielampje en het toetsenbord uit om de batterij te sparen. Druk op de aan/ uit-knop ((!)) om het toetsenbord opnieuw aan te zetten en koppel het toetsenbord vervolgens met uw iMac. Zodra u het toetsenbord hebt gekoppeld met uw iMac, brandt het indicatielampje drie seconden, waarna het uitgaat.

### **Werken met het toetsenbord**

Via het paneel 'Toetsenbord' in Systeemvoorkeuren kunt u het toetsenbord naar wens aanpassen. U kunt onder andere de speciale toetsen wijzigen en toetscombinaties toekennen aan menucommando's in een Mac OS X-programma of in de Finder.

### **De werking van uw toetsenbord aanpassen**

- **1** Kies Apple-menu (<del>■)</del> > 'Systeemvoorkeuren'.
- **2** Klik op 'Toetsenbord' en klik vervolgens op 'Toetsenbord' of 'Toetscombinaties'.

# <span id="page-29-0"></span>Werken met de Apple Magic Mouse

De draadloze Apple Magic Mouse wordt geleverd met twee AA-batterijen en is al met uw iMac gekoppeld. Dit houdt in dat de Apple Magic Mouse en uw iMac draadloos met elkaar zijn verbonden en met elkaar kunnen communiceren.

### **Informatie over het indicatielampje**

De eerste keer dat u de Apple Magic Mouse inschakelt, brandt het lampje vijf seconden. Dit geeft aan dat de batterijen goed zijn. Als u de muis inschakelt en het lampje niet gaat branden, moet u de batterijen mogelijk vervangen. [Zie "De batterijen vervangen"](#page-46-1)  [op pagina 47.](#page-46-1)

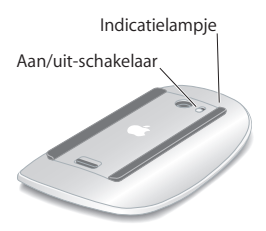

### **De Apple Magic Mouse met uw iMac koppelen**

Als uw Apple Magic Mouse niet is gekoppeld met uw iMac, begint het lampje te knipperen om aan te geven dat de muis kan worden gedetecteerd en gereed is om met de computer te worden gekoppeld.

#### **De muis met uw computer koppelen**

- **1** Verschuif de aan/uit-schakelaar aan de onderzijde van de muis om de muis in te schakelen.
- **2** Kies Apple-menu ( $\hat{\bullet}$ ) > 'Systeemvoorkeuren' en klik vervolgens op 'Muis'.
- **3** Klik op de knop 'Configureer Bluetooth-muis...' rechtsonder in het venster.
- **4** Selecteer uw draadloze muis en volg de instructies op het scherm.

Als u de muis niet binnen drie minuten koppelt met uw iMac, gaan het indicatielampje en de muis uit om de batterij te sparen. Verschuif de aan/uit-schakelaar aan de onderzijde van de muis opnieuw en koppel de muis vervolgens met uw iMac. Zodra u de muis hebt gekoppeld met uw iMac, brandt het indicatielampje ononderbroken.

### <span id="page-30-0"></span>**Werken met de Apple Magic Mouse**

In het paneel 'Muis' in Systeemvoorkeuren kunt u zien welke Multi-Touchbewegingen u kunt gebruiken met de Apple Magic Mouse en hoe de muis werkt. Kies Apple-menu ( $\bullet$ ) > 'Systeemvoorkeuren' en klik vervolgens op 'Muis'.

## <span id="page-31-1"></span><span id="page-31-0"></span>Antwoord op uw vragen

Meer informatie over het gebruik van de iMac vindt u in Mac Help en op het internet op www.apple.com/nl/support/imac.

#### **Mac Help openen**

- **1** Klik op het Finder-symbool in het Dock (de symbolenbalk langs de rand van het scherm).
- **2** Kies 'Help' > 'Mac Help' (klik op het Help-menu in de menubalk en kies 'Mac Help').
- **3** Klik in het zoekveld, typ een of meerdere zoektermen en druk op de Return-toets.

### **Meer informatie**

Hieronder leest u waar u meer informatie over het gebruik van de iMac vindt.

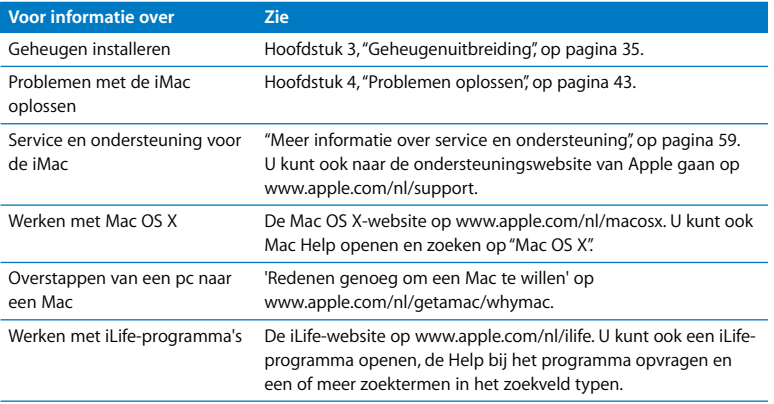

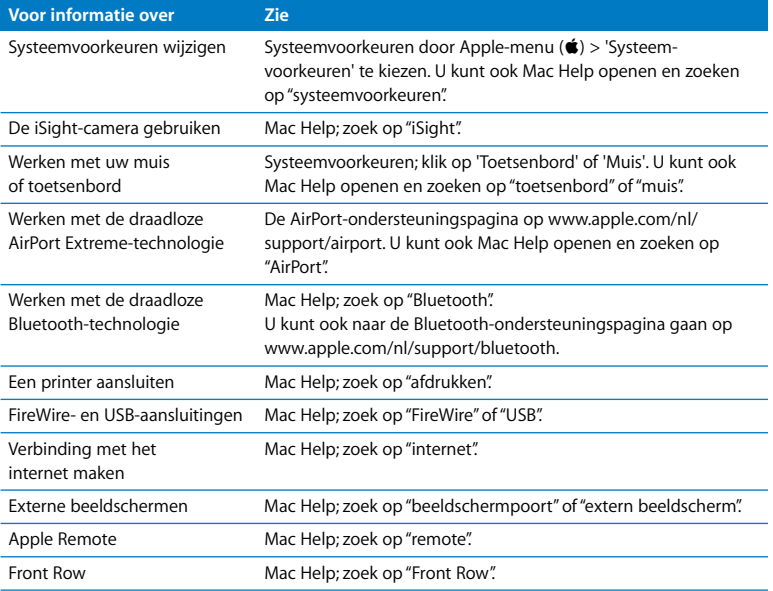

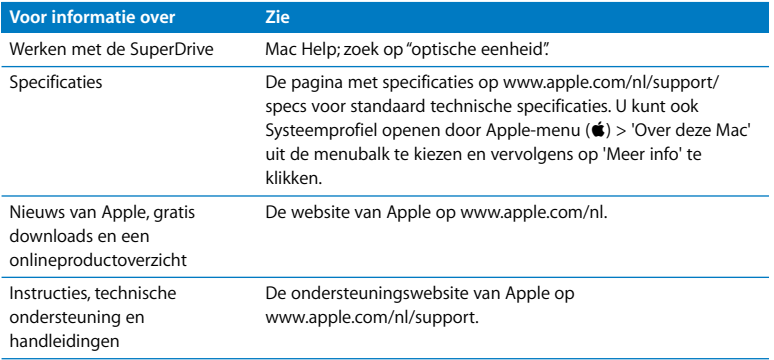

**3**

# <span id="page-34-1"></span><span id="page-34-0"></span>**3 Geheugenuitbreiding**

**www.apple.com/nl/store**

**Mac Help & RAM** 

In de iMac is minimaal 4 GB (gigabyte) DDR3 (Double Data Rate 3) DRAM-geheugen (Dynamic Random Access Memory) geïnstalleerd in de vorm van twee geheugenmodules van elk 2 GB geheugen. U kunt het geïnstalleerde geheugen vervangen door of uitbreiden met geheugenmodules van elk 2 GB of 4 GB geheugen. Het maximumgeheugen bedraagt 16 GB. Geheugenmodules moeten voldoen aan de volgende specificaties:

- SO-DIMM (Small Outline Dual Inline Memory Module)
- Â PC3-8500 1066-MHz RAM dat voldoet aan de DDR3-norm (ook wel DDR3 1066 genoemd)
- Niet-gebufferd en niet-geregistreerd

*WAARSCHUWING:* Het wordt aanbevolen de installatie van extra geheugen uit te laten voeren door een door erkende Apple technicus. In het bij de iMac geleverde boekje over service en ondersteuning door Apple vindt u hierover meer informatie. Eventuele schade die ontstaat doordat u de installatie zelf uitvoert, valt niet onder de garantie op de iMac.
# <span id="page-36-0"></span>Geheugen installeren

De iMac heeft vier geheugensleuven. Twee van deze sleuven bevatten reeds een geheugenmodule van minimaal 2 GB. U kunt extra geheugen in de vrije sleuven installeren of het reeds geïnstalleerde geheugen vervangen door modules van 2 GB of 4 GB. De computer kan maximaal 16 GB geheugen bevatten.

Extra geheugen is verkrijgbaar bij een erkende Apple reseller, bij de online Apple Store op www.apple.com/nl/store en bij een Apple winkel bij u in de buurt.

*WAARSCHUWING:* Zorg er altijd voor dat de iMac is uitgeschakeld en dat het netsnoer is losgekoppeld voordat u geheugen gaat installeren. Installeer nooit geheugen in de iMac terwijl de computer nog op het lichtnet is aangesloten.

#### **Geheugen installeren**

- **1** Schakel de iMac uit door Apple-menu  $(\bullet)$  > 'Zet uit' te kiezen.
- **2** Koppel alle kabels en het netsnoer van de iMac los.
- **3** Leg een schone handdoek of een andere zachte doek op het werkvlak. Houd de iMac aan beide zijden vast en leg de computer voorzichtig op de doek met het scherm naar beneden en de onderkant naar u toe.

**4** Duw de standaard omhoog en draai de drie schroeven in het toegangsklepje van het geheugen los met een kruiskopschroevendraaier (nr. 2). Draai de schroeven tegen de wijzers van de klok in.

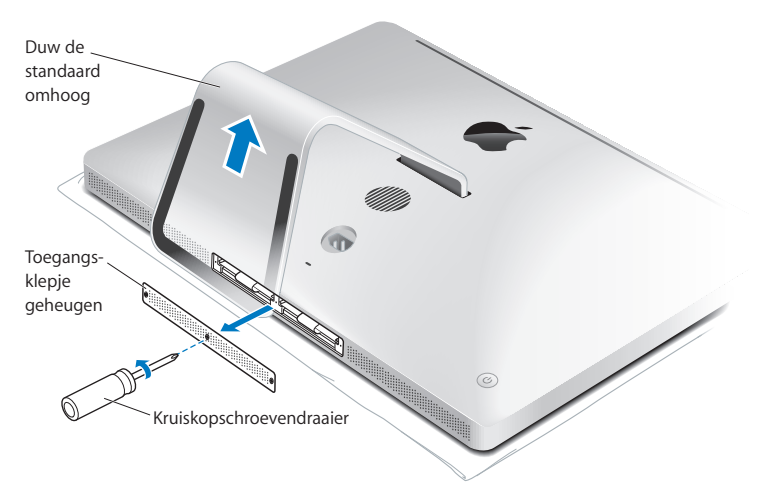

**5** Verwijder het toegangsklepje van het geheugen en leg het apart.

- **6** Trek de lipjes in het geheugencompartiment naar buiten.
- **7** Om geheugenmodules te vervangen, trekt u aan het lipje om de geïnstalleerde geheugenmodules los te halen. Verwijder de geheugenmodules die u wilt vervangen.

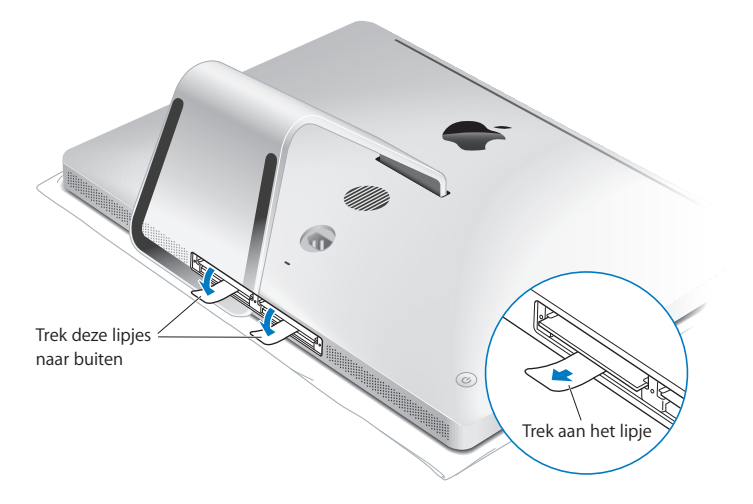

- **8** Plaats de nieuwe geheugenmodules in de sleuven met de uitsparingen aan de rechterkant (zie onderstaande afbeelding).
	- Als u extra geheugenmodules installeert, plaatst u deze in de vrije sleuven.
	- Als u de geïnstalleerde geheugenmodules vervangt, plaatst u een nieuwe geheugenmodule in elk van de voorste sleuven die zich het dichtst bij het beeldscherm bevinden.
- **9** Duw elke geheugenmodule stevig en gelijkmatig in de sleuf. Wanneer de geheugenmodule op de juiste wijze wordt geplaatst, hoort u een zachte klik.

**10** Duw de lipjes in het geheugencompartiment.

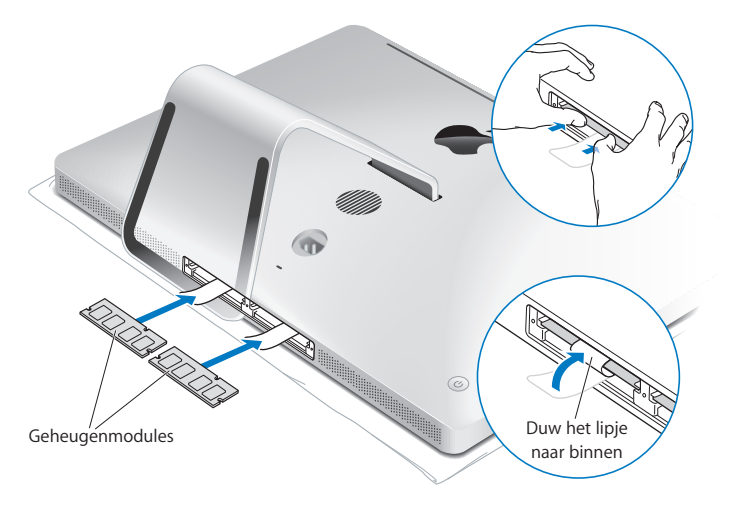

**11** Plaats het toegangsklepje van het geheugen terug en draai met de kruiskopschroevendraaier (nr. 2) de drie schroeven weer vast.

*WAARSCHUWING:* Vergeet niet het toegangsklepje van het geheugen terug te plaatsen nadat u geheugen hebt geïnstalleerd. Als u het toegangsklepje van het geheugen niet terugplaatst, functioneert de iMac niet goed.

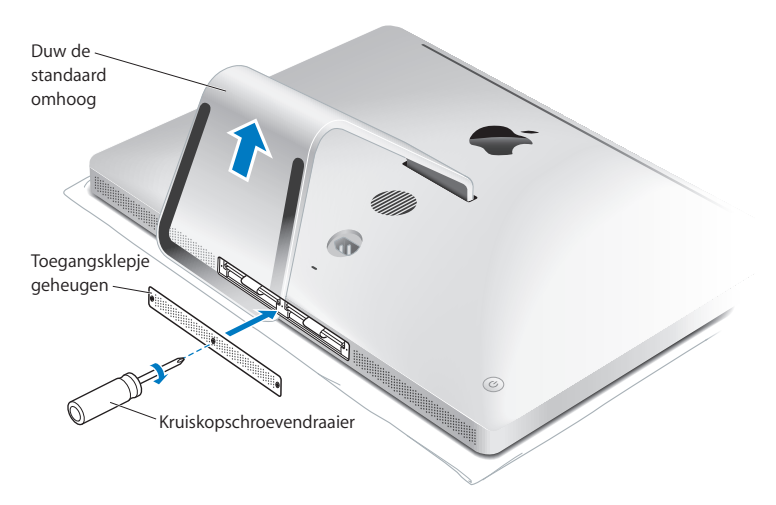

**12** Houd de iMac aan beide zijden vast en zet de computer weer rechtop. Sluit vervolgens de kabels en het netsnoer weer aan.

**13** Druk op de aan/uit-knop (®) aan de achterzijde van de iMac om de computer aan te zetten.

# <span id="page-41-0"></span>Controleren of de iMac het nieuwe geheugen herkent

Nadat u geheugen hebt geïnstalleerd, controleert u of de computer het nieuwe geheugen herkent.

#### **Controleren hoeveel geheugen in de iMac is geïnstalleerd**

- **1** Zet de iMac aan.
- 2 Wanneer het Mac OS-bureaublad verschijnt, kiest u Apple-menu ( $\bigcirc$ ) > 'Over deze Mac'.

De totale hoeveelheid geheugen die in de iMac is geïnstalleerd, wordt in het venster weergegeven. Voor een gedetailleerder overzicht van het geheugen klikt u op de knop 'Meer info'. Het programma Systeemprofiel wordt geopend.

Als het door u geïnstalleerde geheugen niet aan de specificaties voldoet (zie [pagina 36](#page-35-0) voor meer informatie), laat uw iMac om de vijf seconden drie tonen horen. In dat geval zet u uw iMac uit en neemt u nogmaals de instructies door om te zien of het geheugen compatibel is met uw iMac en of u het correct hebt geïnstalleerd. Als het probleem niet is opgelost, verwijdert u de geheugenmodule en raadpleegt u de documentatie bij de geheugenmodule of neemt u contact op met de fabrikant van de geheugenmodule.

**4**

# **4 Problemen oplossen**

**www.apple.com/nl/support**

**Mac Help hulp**

Het kan voorkomen dat u problemen ondervindt tijdens het gebruik van de iMac. In dit hoofdstuk vindt u tips die u kunt gebruiken als zich problemen voordoen. In Mac Help en op de iMac-ondersteuningswebsite (www.apple.com/nl/support/imac) vindt u meer informatie over het oplossen van problemen.

In de meeste gevallen zijn problemen met de iMac snel en eenvoudig op te lossen. Ga na wat zich voorafgaand aan het probleem heeft voorgedaan. Op deze manier kunt u de mogelijke oorzaken van het probleem beperken en vindt u mogelijk sneller de oplossing. Noteer:

- Met welke programma's u werkte toen het probleem optrad (problemen die zich alleen voordoen wanneer u met een bepaald programma werkt, kunnen erop wijzen dat het programma niet compatibel is met de Mac OS X-versie die op de computer is geïnstalleerd).
- Welke software u recentelijk hebt geïnstalleerd.
- Welke nieuwe hardware (zoals extra geheugen of een randapparaat) u hebt geïnstalleerd.

*WAARSCHUWING:* Probeer de iMac niet te openen, tenzij u geheugen gaat installeren. Als op de iMac onderhoud moet worden uitgevoerd, raadpleegt u ["Meer](#page-58-0)  [informatie over service en ondersteuning", op pagina 59](#page-58-0) voor informatie over hoe u contact kunt opnemen met Apple of een door Apple erkende serviceaanbieder. De iMac heeft geen onderdelen die u zelf kunt vervangen, met uitzondering van het geheugen.

# Problemen die het gebruik van de iMac verhinderen

#### **De iMac reageert niet of de aanwijzer kan niet meer worden verplaatst**

• Controleer of het Apple Wireless Keyboard of de Apple Magic Mouse zijn ingeschakeld en dat de batterijen zijn opgeladen. [\(Zie "De batterijen vervangen"](#page-46-0)  [op pagina 47.\)](#page-46-0)

Als u werkt met een USB-toetsenbord of -muis, controleert u of de apparaten op de computer zijn aangesloten. Koppel de connectors los en sluit ze opnieuw aan. Controleer of ze goed op de poorten zijn aangesloten.

- Â Probeer programma's die problemen geven, geforceerd te stoppen. Hiervoor houdt u de toetsen Option  $(\equiv)$  en Command ( $\#$ ) ingedrukt en drukt u op de Esc-toets. Selecteer in het venster dat verschijnt het betreffende programma en klik op 'Forceer stop'. Sla uw werk in alle openstaande programma's op en start de iMac opnieuw op om te controleren of het probleem volledig is opgelost.
- Als het niet lukt om het programma geforceerd te stoppen, houdt u de aan/uit-knop (®) aan de achterzijde van de iMac vijf seconden ingedrukt om de computer uit te zetten. Koppel het netsnoer van de iMac los. Sluit het netsnoer vervolgens weer aan en druk op de aan/uit-knop ( $\bigcup$ ) om de iMac op te starten.

Als het probleem zich alleen bij een bepaald programma voordoet, informeert u bij de fabrikant van het programma of het compatibel is met de computer.

Ga naar www.apple.com/nl/guide of de website van de fabrikant voor ondersteuning en informatie over de software die bij de computer is geleverd.

Als het probleem zich regelmatig voordoet, kunt u de systeemsoftware opnieuw installeren (zie ["De bij de iMac geleverde software opnieuw installeren", op pagina 56\)](#page-55-0).

## **De iMac loopt vast tijdens het opstarten, of er verschijnt een knipperend vraagteken op het scherm**

- Â Wacht enkele seconden. Als de iMac na een korte pauze niet wordt opgestart, zet u de iMac uit door de aan/uit-knop ( $\bigcirc$ ) ongeveer vijf seconden ingedrukt te houden totdat de computer wordt uitgeschakeld. Houd vervolgens de Option-toets  $\left( \equiv \right)$ ingedrukt en druk op de aan/uit-knop ((!)) om de computer opnieuw op te starten. Blijf de Option-toets  $(\equiv)$  ingedrukt houden totdat de iMac is opgestart en klik vervolgens op de pijl onder het symbool van de harde schijf die u wilt gebruiken.
- Â Nadat de iMac is opgestart, opent u Systeemvoorkeuren en klikt u op 'Opstartschijf'. Selecteer een Mac OS X-systeemmap op de harde schijf.
- Â Als het probleem zich regelmatig voordoet, moet u mogelijk de systeemsoftware opnieuw installeren (zie ["De bij de iMac geleverde software opnieuw installeren",](#page-55-0)  [op pagina 56\)](#page-55-0).

#### **U kunt de iMac niet inschakelen of opnieuw opstarten**

- Controleer of het netsnoer op de iMac en een werkend stopcontact is aangesloten.
- Druk op de aan/uit-knop (U) en houd direct daarna de toetsen Command ( $\Re$ ), Option  $(\neg)$ , P en R ingedrukt totdat u het opstartsignaal voor de tweede keer hoort. Hiermee wordt de parameter RAM (PRAM) opnieuw ingesteld.
- Als u onlangs geheugen hebt geïnstalleerd en de iMac om de vijf seconden een geluid laat horen, controleert u of het geheugen op de juiste manier is geïnstalleerd en of het geschikt is voor de iMac. Verwijder het geïnstalleerde geheugen om te controleren of u de iMac dan wel opnieuw kunt opstarten (zie [pagina 42](#page-41-0)).
- Â Koppel het netsnoer los en wacht ten minste dertig seconden. Sluit het netsnoer vervolgens weer aan en druk op de aan/uit-knop ((!)) om de iMac op te starten.

• Zie ["Meer informatie over service en ondersteuning", op pagina 59](#page-58-0) als het nog steeds niet lukt om de iMac op te starten voor informatie over service en ondersteuning door Apple.

## <span id="page-46-0"></span>De batterijen vervangen

Bij het Apple Wireless Keyboard en de Apple Magic Mouse worden twee AA-batterijen geleverd. Deze batterijen kunt u vervangen door alkaline-, lithium- of oplaadbare AA-batterijen.

Houd het afdekplaatje van de batterijhouder en de batterijen buiten bereik van kleine kinderen.

*WAARSCHUWING:* Vervang altijd alle batterijen tegelijk. Gebruik geen oude en nieuwe batterijen door elkaar en gebruik alleen batterijen van hetzelfde type (bijvoorbeeld alleen alkalinebatterijen of alleen lithiumbatterijen). U mag de batterijen nooit openmaken, doorboren, omgekeerd plaatsen of blootstellen aan vuur, hoge temperaturen of water. Houd batterijen buiten het bereik van kinderen.

#### **De batterijen van het draadloze toetsenbord vervangen**

- **1** Druk op de aan/uit-knop  $(\bigcup)$  om het toetsenbord uit te zetten.
- **2** Verwijder het afdekplaatje van de batterijhouder met behulp van een muntstuk.

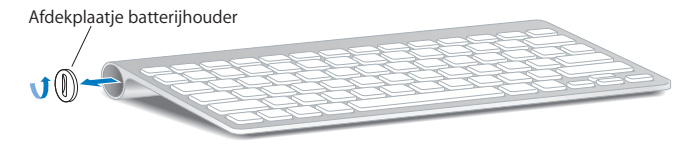

**3** Plaats de twee AA-batterijen in de batterijhouder, zoals in de onderstaande afbeelding wordt weergegeven.

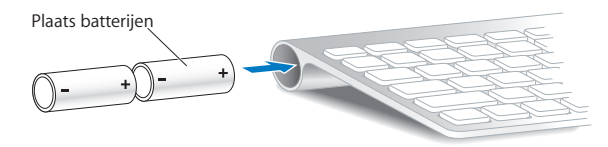

**4** Plaats het afdekplaatje van de batterijhouder terug.

Als u de status van de batterij wilt controleren, drukt u op de aan/uit-knop (®). Als het lampje niet gaat branden, moet u de batterijen mogelijk vervangen. U kunt de batterijlading controleren in het paneel 'Toetsenbord' in Systeemvoorkeuren. Hiervoor kiest u Apple-menu ( $\bullet$ ) > 'Systeemvoorkeuren' en klikt u vervolgens op 'Toetsenbord'. De batterijlading wordt in de linkerbenedenhoek weergegeven.

#### **De batterijen van de Apple Magic Mouse vervangen**

- **1** Verschuif de aan/uit-schakelaar (®) aan de onderzijde van de muis om de muis uit te schakelen.
- **2** Schuif het schuifje omlaag en verwijder het afdekplaatje van de batterijhouder.

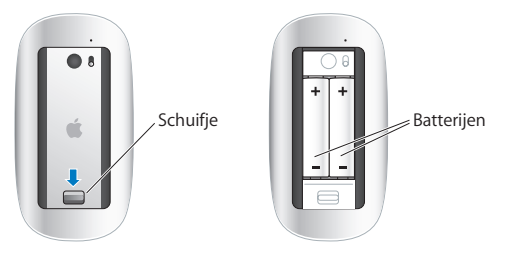

- **3** Plaats de batterijen met de positieve pool naar boven, zoals weergegeven in de bovenstaande afbeelding.
- **4** Plaats het afdekplaatje terug en schakel de muis in.

Mogelijk moet u eenmaal met de Apple Magic Mouse klikken om opnieuw een verbinding met uw iMac tot stand te brengen.

Als u de status van de batterijen wilt controleren, verschuift u de aan/uit-schakelaar (®) om de muis in te schakelen. Als het lampje niet gaat branden, moet u de batterijen mogelijk vervangen. U kunt de batterijlading controleren in het paneel 'Muis' in Systeemvoorkeuren. Hiervoor kiest u Apple-menu (\*) > 'Systeemvoorkeuren' en klikt u vervolgens op 'Muis'. De batterijlading wordt in de linkerbenedenhoek weergegeven.

# Apple Hardware Test gebruiken

Als u vermoedt dat een probleem te maken heeft met de hardware van de iMac, kunt u het programma Apple Hardware Test gebruiken om te bepalen of er zich een probleem voordoet met een van de onderdelen van de computer, zoals het geheugen of de processor.

#### **Apple Hardware Test gebruiken**

- **1** Koppel alle externe apparaten los van de iMac, met uitzondering van het USBtoetsenbord en de USB-muis, als u hiermee werkt. Als er een Ethernet-kabel is aangesloten, koppelt u deze ook los.
- **2** Start de iMac opnieuw op terwijl u de D-toets ingedrukt houdt.
- **3** Zodra het venster van Apple Hardware Test verschijnt waarin u een taal kunt kiezen, selecteert u de gewenste taal.
- **4** Druk op de Return-toets of klik op de knop met de naar rechts wijzende pijl.
- **5** Wanneer het hoofdscherm van Apple Hardware Test verschijnt (na ongeveer 45 seconden), volgt u de instructies op het scherm.
- **6** Als Apple Hardware Test een probleem vindt, wordt een foutcode weergegeven. Noteer deze foutcode voordat u verdere ondersteuning zoekt. Als Apple Hardware Test geen hardwareprobleem vindt, is het mogelijk dat het probleem met de software te maken heeft.

Als de bovenstaande procedure niet werkt, plaatst u de installatie-dvd met programma's die bij de iMac is geleverd in de dvd-speler om Apple Hardware Test te gebruiken. Raadpleeg het bestand 'Apple Hardware Test Leesmij' op de installatie-dvd met programma's voor meer informatie.

# Problemen met de internetverbinding

Met behulp van de netwerkconfiguratie-assistent die op de iMac is geïnstalleerd, kunt u stapsgewijs een internetverbinding configureren. Open Systeemvoorkeuren en klik op 'Netwerk'. Klik op de knop 'Assistentie' om de netwerkconfiguratie-assistent te openen.

Als er zich problemen met de internetverbinding voordoen, kunt u de stappen in het onderstaande gedeelte uitvoeren die van toepassing zijn op uw verbindingsmethode of Diagnostische netwerkinfo gebruiken.

#### **Diagnostische netwerkinfo gebruiken**

- 1 Kies Apple-menu ( $\bullet$ ) > 'Systeemvoorkeuren'.
- **2** Klik op 'Netwerk' en vervolgens op 'Assistentie'.
- **3** Klik op 'Diagnostische info' om het hulpprogramma Diagnostische netwerkinfo te openen.
- **4** Volg de instructies op het scherm.

Als u het probleem niet met dit hulpprogramma kunt oplossen, is er mogelijk een probleem met de internetaanbieder waarmee u verbinding probeert te maken, met een extern apparaat dat u gebruikt voor verbindingen met uw internetaanbieder, of met de server die u probeert te bereiken. U kunt dan de stappen in de gedeelten hierna proberen uit te voeren.

#### **Internetverbindingen via een ADSL- of kabelmodem of LAN**

U moet controleren of alle modemkabels goed vastzitten, inclusief het netsnoer, de kabel van de modem naar de computer en de kabel van de modem naar de telefoonaansluiting. Controleer ook of de kabels en de voedingen van de Ethernethubs of -routers goed zijn aangesloten.

#### **De modem uit- en aanzetten en de modemhardware opnieuw instellen**

Schakel de ADSL- of kabelmodem uit en schakel het apparaat vervolgens na een paar minuten weer in. Sommige internetaanbieders bevelen aan om hierbij het netsnoer van de modem uit het stopcontact te halen. Als de modem een resetknop heeft, kunt u de modem hiermee vóór of na het in- en uitschakelen opnieuw instellen.

*Belangrijk:* Instructies die betrekking hebben op modems zijn niet van toepassing als u gebruikmaakt van een LAN. In tegenstelling tot gebruikers van een kabel- of ADSLmodem beschikken gebruikers van een LAN in veel gevallen over hubs, switches, routers en andere verbindingsapparatuur. LAN-gebruikers moeten contact opnemen met hun netwerkbeheerder in plaats van met de internetaanbieder.

#### **PPPoE-verbindingen**

Als u geen verbinding met uw internetaanbieder kunt maken via PPPoE (Point to Point Protocol over Ethernet), controleer u of u de juiste gegevens hebt opgegeven in het paneel 'Netwerk' in Systeemvoorkeuren.

#### **De PPPoE-instellingen controleren**

- 1 Kies Apple-menu ( $\bullet$ ) > 'Systeemvoorkeuren'.
- **2** Klik op 'Netwerk'.
- **3** Klik op de knop met het plusteken onder de lijst met netwerkverbindingen en kies 'PPPoE' uit het venstermenu 'Interface'.
- **4** Kies een interface voor de PPPoE-voorziening uit het venstermenu 'Ethernet'. Kies 'Ethernet' als u verbinding wilt maken met een bekabeld netwerk of 'AirPort' als u verbinding wilt maken met een draadloos netwerk.
- **5** Geef de informatie op die u van uw internetaanbieder hebt ontvangen, zoals de accountnaam, het wachtwoord en de naam van de PPPoE-dienst (indien noodzakelijk).
- **6** Klik op 'Pas toe' om de instellingen te activeren.

#### **Netwerkverbindingen**

Controleer of de Ethernet-kabel is aangesloten op de iMac en op de netwerkaansluiting. Controleer ook of de kabels en de voedingen van de Ethernet-hubs en -routers goed zijn aangesloten.

Als twee of meer computers gebruikmaken van dezelfde internetverbinding, controleert u of het netwerk correct is geconfigureerd. Hiervoor moet u weten of uw internetaanbieder één of meerdere (een voor elke computer) IP-adressen verstrekt.

Als u slechts één IP-adres hebt, moet u een router hebben die het delen van één IP-adres door meerdere computers mogelijk maakt. Dit wordt wel NAT (Network Address Translation) of "IP masquerading" genoemd. U moet de configuratiegegevens controleren aan de hand van de documentatie die bij de router is geleverd of door contact op te nemen met degene die het netwerk heeft geconfigureerd. Met een AirPort-basisstation kunt u één IP-adres delen met meerdere computers. Raadpleeg Mac Help of ga naar de AirPort Extreme-website op www.apple.com/nl/support/airport voor meer informatie over het gebruik van een AirPort-basisstation.

Als u het probleem met behulp van de bovengenoemde stappen niet kunt oplossen, neemt u contact op met uw internetaanbieder of netwerkbeheerder.

# Problemen met de draadloze communicatie via AirPort

Als u problemen ondervindt met AirPort, kunt u het volgende doen:

- Controleer of de computer of het netwerk waarmee u verbinding wilt maken, actief is en over een draadloos toegangspunt beschikt.
- Controleer of u de software op de juiste manier hebt geconfigureerd volgens de instructies die u bij het basisstation of toegangspunt hebt ontvangen.
- Zorg ervoor dat u zich binnen het bereik van het basisstation van de andere computer of het netwerk bevindt. Elektronische apparaten of metalen voorwerpen kunnen interferentie veroorzaken met draadloze communicatie, waardoor het bereik kan afnemen. De ontvangst wordt soms beter wanneer de computer wordt verplaatst of gedraaid.
- Controleer het AirPort-statussymbool ( $\widehat{\mathcal{F}}$ ) in de menubalk. De signaalsterkte wordt aangegeven met maximaal vier balkjes. Als de signaalsterkte te zwak is, moet u de locatie wijzigen.
- Raadpleeg AirPort Help (kies in de menubalk 'Help' > 'Mac Help' en kies vervolgens 'Bibliotheek' > 'AirPort Help') of raadpleeg de handleiding bij het draadloze apparaat voor meer informatie.

## De software van de computer up-to-date houden

Als u verbinding met het internet maakt, kunt u de meest recente gratis softwareupdates, besturingsbestanden en andere Apple uitbreidingen automatisch downloaden en installeren.

Wanneer u een internetverbinding hebt, zoekt Software-update naar updates voor de computer. U kunt echter ook een schema instellen zodat de iMac regelmatig naar updates zoekt en deze automatisch worden gedownload en geïnstalleerd.

#### **Zoeken naar software-updates**

- 1 Kies Apple-menu ( $\bullet$ ) > 'Systeemvoorkeuren'.
- **2** Klik op 'Software-update' en volg de instructies op het scherm.
	- Zoek in Mac Help op "software-update" als u meer wilt weten over updates.
	- Ga voor de meest recente informatie over Mac OS X naar www.apple.com/nl/macosx.

## Een programma reageert niet meer

Het is sporadisch mogelijk dat een programma vastloopt. Met Mac OS X is het mogelijk om een programma dat niet reageert te stoppen, zonder dat u de iMac opnieuw hoeft op te starten. Door een vastgelopen programma te stoppen, kunt u het werk in andere geopende programma's mogelijk nog opslaan.

#### **Een programma geforceerd stoppen**

**1** Druk op Command ( $\mathcal{H}$ ) + Option ( $\subset$ ) + Esc of kies Apple-menu ( $\mathcal{L}$ ) > 'Forceer stop'.

In het venster 'Programma's geforceerd stoppen' dat verschijnt, is het desbetreffende programma al geselecteerd.

**2** Klik op 'Forceer stop'.

Het programma wordt gestopt, terwijl alle andere programma's geopend blijven.

# <span id="page-55-0"></span>De bij de iMac geleverde software opnieuw installeren

Met de software-installatieschijven die bij de iMac zijn geleverd, kunt u Mac OS X en de meegeleverde programma's opnieuw installeren. Kies 'Archiveer en installeer' om de bestaande bestanden en instellingen te bewaren of kies 'Wis en installeer' om alle gegevens te wissen.

*Belangrijk:* Het wordt aanbevolen om een reservekopie van de gegevens op de harde schijf te maken voordat u software herstelt. Omdat met de optie 'Wis en installeer' uw harde schijf wordt gewist, moet u een reservekopie van belangrijke bestanden maken voordat u Mac OS X en andere programma's installeert. Apple is niet verantwoordelijk voor gegevens die verloren zijn gegaan.

## **Mac OS X installeren**

#### **Mac OS X installeren**

- **1** Maak een reservekopie van alle belangrijke bestanden.
- **2** Plaats de Mac OS X-installatie-dvd die bij de computer is geleverd.
- **3** Klik dubbel op 'Mac OS X-installatie'.
- **4** Volg de instructies op het scherm.

*Opmerking:* Als u de oorspronkelijke fabrieksinstellingen van Mac OS X wilt herstellen, klikt u op 'Opties' in het paneel 'Doelvolume kiezen' van het installatieprogramma. Selecteer vervolgens de optie 'Wis en installeer'. Als u 'Wis en installeer' kiest, wordt er een bericht weergegeven om u eraan te herinneren dat u de installatie-dvd met programma's moet gebruiken om de gebundelde programma's opnieuw te installeren die bij de computer zijn geleverd.

**5** Als de installatie is voltooid, klikt u op 'Herstart' om de computer opnieuw op te starten.

**6** Volg de instructies in de configuratie-assistent om uw gebruikersaccount in te stellen.

## **Programma's installeren**

Als u Mac OS X opnieuw op de computer installeert en de optie 'Wis en installeer' kiest, moet u alle programma's opnieuw installeren die bij de computer zijn geleverd (bijvoorbeeld de iLife-programma's).

#### **De programma's installeren die bij de computer zijn geleverd**

- **1** Maak een reservekopie van alle belangrijke bestanden.
- **2** Plaats de installatie-dvd met programma's die bij de computer is geleverd in de dvdspeler.
- **3** Klik dubbel op 'Install Bundled Software'.
- **4** Volg de instructies op het scherm.
- **5** Klik op 'Sluit' als de installatie is voltooid.

## Overige problemen

Neem contact op met de fabrikant als het programma van een andere fabrikant dan Apple is. Fabrikanten plaatsen vaak updates van hun software op hun website.

U kunt de nieuwste Apple software downloaden en installeren via het paneel 'Software-update' in Systeemvoorkeuren. De iMac is standaard zo ingesteld dat automatisch eenmaal per week naar updates wordt gezocht. U kunt echter ook instellen dat de computer eenmaal per dag of eenmaal per maand naar updates zoekt. Ook kunt u instellen dat u handmatig naar updates wilt zoeken. Als u hier meer over wilt weten, kiest u 'Help' > 'Mac Help' en zoekt u op "software-update".

#### **U kunt een schijf niet plaatsen**

- Duw de schijf met een vloeiende beweging in de schijfeenheid totdat uw vingers de rand van de iMac raken.
- Gebruik uitsluitend schijven van standaardformaat.

#### **U kunt een schijf niet verwijderen**

- Â Stop alle programma's die de schijf mogelijk gebruiken en druk op de cd/dvdverwijdertoets ( $\triangle$ ) op het toetsenbord.
- Â Open een Finder-venster en klik op het verwijdersymbool naast het schijfsymbool in de navigatiekolom. U kunt ook het schijfsymbool op het bureaublad naar de prullenmand slepen.
- Log uit door Apple-menu > 'Log [gebruikersnaam] uit' (in het menu wordt uw accountnaam weergegeven) te kiezen. Druk vervolgens op de cd/dvd-verwijdertoets  $(\triangle)$  op het toetsenbord.
- Start de iMac opnieuw op terwijl u de muisknop ingedrukt houdt.

#### **U ondervindt problemen bij het scrollen met de muis**

- Als u een muis met een scrolbal hebt en u niet meer (soepel) met de muis kunt scrollen of als de scrolbal niet meer omhoog, omlaag, naar links of naar rechts scrolt, houdt u de muis ondersteboven en rolt u de bal tijdens het reinigen heen en weer.
- Zie ["De muis schoonmaken", op pagina 70](#page-69-0) voor meer informatie.

#### **U ondervindt problemen met het gebruik van de iMac of Mac OS X**

Â Raadpleeg Mac Help als u het antwoord op uw vragen niet in deze handleiding vindt. Kies 'Help' > 'Mac Help' in de Finder.

Â Ga naar de ondersteuningswebsite van Apple op www.apple.com/nl/support voor de meest recente informatie over het oplossen van problemen en het bijwerken van software.

#### **De instellingen voor de datum en tijd gaan regelmatig verloren**

Â Mogelijk moet de interne batterij van de computer worden vervangen. Zie ["Meer](#page-58-0)  [informatie over service en ondersteuning", op pagina 59](#page-58-0) voor informatie over hoe u contact opneemt met Apple.

# <span id="page-58-0"></span>Meer informatie over service en ondersteuning

De iMac heeft geen onderdelen die u zelf kunt vervangen of repareren, met uitzondering van het toetsenbord, de muis en het geheugen. Als aan de iMac onderhoud moet worden uitgevoerd, brengt u de computer naar een door Apple erkende serviceaanbieder of neemt u contact op met Apple. Meer informatie over de iMac is beschikbaar op het internet en via Mac Help, Systeemprofiel en Apple Hardware Test.

#### **Informatie op het internet**

Ga naar www.apple.com/nl/support/ voor informatie over service en ondersteuning via het internet. Kies uw land uit het venstermenu. U kunt de AppleCare Knowledge Base doorzoeken, software-updates zoeken en adviezen vinden op de discussieforums van Apple.

#### **Help**

Op veel vragen zult u een antwoord vinden in Mac Help. Deze Help bevat bovendien uiteenlopende instructies en informatie over het oplossen van problemen. Kies 'Help' > 'Mac Help'.

#### **Systeemprofiel**

Als u informatie over de iMac zoekt, gebruikt u Systeemprofiel. Systeemprofiel toont u de geïnstalleerde hardware en software, het serienummer, de versie van het besturingssysteem, de hoeveelheid geïnstalleerd geheugen en nog veel meer. Om Systeemprofiel te openen, kiest u Apple-menu  $(\bullet)$  > 'Over deze Mac' in de menubalk en klikt u op 'Meer info'.

## **Service en ondersteuning via AppleCare**

Bij de iMac krijgt u negentig dagen technische ondersteuning en één jaar garantie voor hardwarereparaties bij een door Apple erkend reparatiecentrum, zoals een erkende serviceaanbieder (AASP). U kunt deze garantie uitbreiden met behulp van het AppleCare Protection Plan. Ga naar www.apple.com/nl/support/products of naar de website van uw land (zie onderstaande tabel) voor meer informatie.

Als u hulp nodig hebt, kan een medewerker van AppleCare u telefonisch terzijde staan bij het installeren en openen van programma's en het oplossen van veelvoorkomende problemen. Neem contact op met een ondersteuningscentrum in uw omgeving. (Ondersteuning gedurende de eerste negentig dagen is gratis.) Zorg dat u de aankoopdatum en het serienummer van de iMac bij de hand hebt voordat u belt.

*Opmerking:* De negentig dagen gratis telefonische ondersteuning gaan in op de dag van aankoop. Het is mogelijk dat er wel telefoonkosten met de ondersteuning zijn gemoeid.

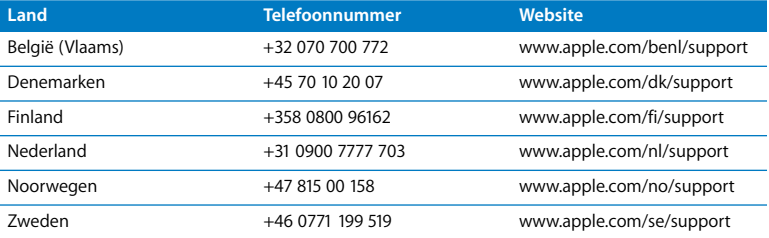

Telefoonnummers kunnen tussentijds worden gewijzigd en er kunnen lokale en internationale beltarieven van toepassing zijn. Een volledige lijst is beschikbaar op deze website:

**www.apple.com/contact/phone\_contacts.html**

# De locatie van het serienummer van de computer

Manieren om het serienummers van uw iMac te achterhalen:

- Kies in de menubalk Apple-menu ( $\bullet$ ) en vervolgens 'Over deze Mac'. Klik op het versienummer onder de woorden "Mac OS X" om het Mac OS X-versienummer, buildnummer en serienummer te kunnen zien.
- Klik op het Finder-symbool en open Systeemprofiel (in /Programma's/ Hulpprogramma's/). Klik in het paneel 'Inhoud' op 'Hardware'.
- Kijk op de onderzijde van de iMac-standaard.

**5**

# **5 Belangrijke informatie**

**www.apple.com/nl/environment**

**Mac Help ergonomie**

Volg voor uw eigen veiligheid en ter bescherming van de apparatuur deze aanwijzingen voor het schoonmaken van de iMac en het omgaan met de computer. U vindt hier tevens richtlijnen om prettiger met de computer te werken. Zorg dat u deze informatie altijd binnen handbereik hebt.

*ATTENTIE:* De garantie van de fabrikant kan komen te vervallen bij onjuiste opslag of verkeerd gebruik van de computer.

# Belangrijke veiligheidsinformatie

*WAARSCHUWING:* Het negeren van deze veiligheidsinstructies kan brand, een elektrische schok of ander letsel of andere schade veroorzaken.

**Een juist gebruik van de computer** Plaats de iMac op een stabiel werkoppervlak. Duw geen voorwerpen in de ventilatieopeningen.

**Water en vochtige locaties** Plaats geen dranken naast of op de iMac en vermijd locaties waar het risico bestaat dat er vocht in de computer komt, zoals in de buurt van wastafels, baden, douchecellen, enzovoort. Gebruik de iMac niet onder vochtige weersomstandigheden, zoals regen, sneeuw of mist.

**Voeding** De enige manier om de stroomvoorziening volledig te onderbreken, is door het netsnoer los te koppelen. Trek daarbij nooit aan het snoer, maar altijd aan de stekker. Koppel het netsnoer altijd los voordat u de computer opent om geheugen te installeren. Haal de stekker van het netsnoer uit het stopcontact (houd de kabel hierbij altijd vast aan de stekker en niet aan het snoer) en koppel de Ethernet- of telefoonkabel los in de volgende omstandigheden:

- U wilt geheugen toevoegen
- Het netsnoer is gerafeld of anderszins beschadigd
- U hebt iets in de behuizing gemorst
- De iMac is aan regen of zeer vochtige omstandigheden blootgesteld
- U hebt de iMac laten vallen of de behuizing is beschadigd
- U vermoedt dat de iMac onderhoud nodig heeft of gerepareerd moet worden
- U wilt de behuizing schoonmaken (doe dit altijd volgens de methode die verderop in deze handleiding wordt beschreven)

*Belangrijk:* De enige manier om de stroomvoorziening volledig te onderbreken, is door het netsnoer los te koppelen. Zorg ervoor dat een van de uiteinden van het netsnoer zich altijd binnen handbereik bevindt zodat u de iMac, indien nodig, direct kunt loskoppelen.

*WAARSCHUWING:* Het netsnoer wordt geleverd met een randgeaarde netstekker. Deze netstekker kan alleen worden aangesloten op een randgeaard stopcontact. Als u de stekker niet kunt aansluiten op een stopcontact omdat dit niet is geaard, moet u contact opnemen met een erkende elektricien om het stopcontact te laten vervangen door een randgeaard stopcontact. Het gebruik van de randgeaarde netstekker is van wezenlijk belang voor uw veiligheid.

#### **Voedingsspecificaties**

- Â *Voltage:* 100 tot 240 V wisselstroom
- Â *Elektrische stroom:* maximaal 3 A
- Â *Frequentie:* 50 tot 60 Hz

**Schade aan het gehoor** Als u een hoog volume instelt en oordopjes of een koptelefoon gebruikt, kan permanente schade aan het gehoor optreden. Stel het volume daarom niet te hoog in. Als u langere tijd naar geluid met een hoog volume luistert, kunt u hieraan wennen. Hierdoor lijkt het alsof het volume op een normaal niveau is afgesteld, maar kan uw gehoor toch worden beschadigd. Als u een piepend of fluitend geluid in uw oren hoort of als gesprekken dof klinken, mag u de koptelefoon niet meer gebruiken en moet u uw gehoor laten testen. Hoe hoger het volume, des te korter het duurt voordat uw gehoor beschadigd raakt. Gehoorexperts raden u aan uw gehoor op de volgende manieren te beschermen:

- Gebruik oordopjes of een koptelefoon niet langdurig op hoog volume.
- Zet het geluid niet harder om rumoerige omgevingsgeluiden naar de achtergrond te dringen.
- Zet het volume lager als u mensen die (op korte afstand) met u praten niet goed hoort.

**Risicovolle activiteiten** Deze computer is niet bedoeld voor gebruik in de bediening van nucleaire installaties, navigatie- of communicatiesystemen voor de luchtvaart of systemen voor luchtverkeersleiding, of in andere situaties waarin problemen met het gebruik van de Apple software kunnen leiden tot de dood, persoonlijk letsel of ernstige schade aan zaken of het milieu.

## **Laserinformatie voor optische-schijfeenheden**

*WAARSCHUWING:* Het aanbrengen van wijzigingen en uitvoeren van bewerkingen anders dan beschreven in de handleiding bij het apparaat kan leiden tot blootstelling aan gevaarlijke straling.

De optische-schijfeenheid in de iMac bevat een laser die veilig is bij normaal gebruik, maar die bij demontage schadelijk voor de ogen kan zijn. Voor uw eigen veiligheid moet u deze apparatuur uitsluitend door een erkende Apple serviceaanbieder laten onderhouden.

*Belangrijk:* Elektrische apparatuur kan gevaarlijk zijn bij onoordeelkundig gebruik. Zorg dat kinderen nooit zonder toezicht van een volwassene met dit apparaat werken. Voorkom dat kinderen toegang hebben tot het binnenwerk van elektrische apparaten en laat hen nooit netsnoeren aansluiten.

*WAARSCHUWING:* Duw geen voorwerpen door de ventilatieopeningen in de behuizing naar binnen. Dit kan gevaarlijk zijn en kan de computer beschadigen.

#### **Probeer de iMac niet zelf te repareren**

De iMac heeft geen onderdelen die u zelf kunt vervangen of repareren, met uitzondering van het toetsenbord, de muis en het geheugen (zie ["Geheugen installeren", op pagina 37](#page-36-0) voor meer informatie). Probeer de iMac niet te openen. Als op de iMac onderhoud moet worden uitgevoerd, raadpleegt u de documentatie bij de computer voor informatie over service en ondersteuning door Apple of een erkende Apple serviceaanbieder.

Als u de iMac opent of andere onderdelen dan geheugen installeert, kan de apparatuur beschadigd raken. Dergelijke schade valt niet onder de garantie op uw iMac.

# Belangrijke informatie bij het gebruik

*ATTENTIE:* Het negeren van de volgende instructies kan schade aan de iMac of andere eigendommen tot gevolg hebben.

**Temperatuur bij gebruik** Als u zich bij het gebruik van de iMac niet aan de onderstaande waarden houdt, kunnen de prestaties nadelig worden beïnvloed.

- Â *Temperatuur bij gebruik:* 10 tot 35 °C
- Â *Temperatuur bij opslag:* -20 tot 47° C
- Â *Relatieve vochtigheid:* 5% tot 95% (niet-condenserend)
- Â *Hoogte bij gebruik:* maximaal 3048 meter

**De iMac inschakelen** Schakel de iMac nooit in voordat alle interne en externe onderdelen zich op hun plaats bevinden. Het gebruik van de computer met ontbrekende onderdelen kan gevaar opleveren en schade aan de computer toebrengen.

**De iMac verplaatsen** Voordat u de iMac optilt of verplaatst, moet u de computer uitzetten en alle kabels loskoppelen die op de computer zijn aangesloten. Houd tijdens het optillen of verplaatsen van de iMac de computer aan de zijkanten vast.

**Connectors en poorten gebruiken** Probeer nooit een connector in een poort te duwen als deze niet lijkt te passen. Wanneer u een apparaat aansluit, moet u ervoor zorgen dat de poort stof- en vuilvrij is, dat de connector in de poort past en dat u de connector op de juiste manier ten opzichte van de poort hebt geplaatst.

**De optische schijf gebruiken** De SuperDrive in de iMac ondersteunt schijven van 12 cm. Onregelmatig gevormde schijven of schijven kleiner dan 12 cm worden niet ondersteund.

**De iMac opbergen** Als u de iMac voor langere tijd wilt opbergen, moet u de computer op een koele plek bewaren (bij voorkeur 22 °C).

# De iMac reinigen

Om de iMac en systeemonderdelen aan de buitenkant schoon te maken, volgt u de onderstaande richtlijnen:

- Zet de iMac uit en koppel alle kabels los.
- Â Gebruik een vochtige, zachte, pluisvrije doek om de buitenkant van de iMac te reinigen. Zorg dat er geen vocht in de behuizing terechtkomt. Spuit nooit vloeistof rechtstreeks op de iMac.
- Gebruik geen spuitbussen, oplosmiddelen of schuurmiddelen.

## **Het scherm van de iMac reinigen**

Reinig het beeldscherm met het doekje dat u bij de iMac hebt ontvangen.

#### **Het beeldscherm van de iMac schoonmaken**

- Zet de iMac uit en koppel alle kabels los.
- Maak het bij de iMac geleverde doekje of een andere schone, zachte, pluisvrije doek vochtig, en wrijf het scherm schoon. Spuit nooit vloeistof rechtstreeks op het scherm.

## <span id="page-69-0"></span>**De muis schoonmaken**

U kunt de muis het best regelmatig schoonmaken om het stof en vuil te verwijderen dat zich heeft opgehoopt. Gebruik een ietwat vochtige, pluisvrije doek. Zorg dat er geen vocht in de openingen terechtkomt. Gebruik geen spuitbussen, oplosmiddelen of schuurmiddelen om de muis te reinigen.

Als u een Apple USB-muis bij uw iMac hebt besteld, houdt u de muis ondersteboven en wrijft u krachtig met het doekje dat u bij de iMac hebt ontvangen over de scrolbal, of met een andere schone, zachte, pluisvrije doek, zodat al het vuil wordt verwijderd dat het scrollen anders zou kunnen verhinderen.

# Ergonomische tips

Hieronder vindt u enkele tips voor een gezonde werkomgeving.

## **Toetsenbord**

Houd uw schouders ontspannen wanneer u het toetsenbord gebruikt. Zorg dat uw boven- en onderarmen ongeveer een rechte hoek vormen en dat uw hand en pols in een vrijwel rechte lijn liggen.

Verander tijdens het werken regelmatig de positie van uw handen om vermoeidheid te voorkomen. Als u gedurende langere tijd zonder pauze werkt, kunt u pijn krijgen in handen, polsen of armen. Raadpleeg een arts als u merkt dat u last krijgt van chronische pijn in armen, polsen of handen.

## **Muis**

Plaats de muis op dezelfde hoogte als het toetsenbord en zorg dat u niet te ver hoeft te reiken.

## **Beeldscherm**

Zet het beeldscherm zo neer dat de bovenkant van het scherm zich iets lager bevindt dan uw ogen. De ideale afstand tussen het beeldscherm en uw ogen kunt u zelf bepalen. Gebruikelijk is een afstand tussen 45 en 70 centimeter.

Zet het beeldscherm zo neer dat verlichting en ramen zo min mogelijk in het scherm worden weerspiegeld. De standaard stelt u in staat de hoek van het beeldscherm optimaal in te stellen, zodat u minder of geen last hebt van verlichting die afkomstig is van bronnen die u niet kunt verplaatsen.

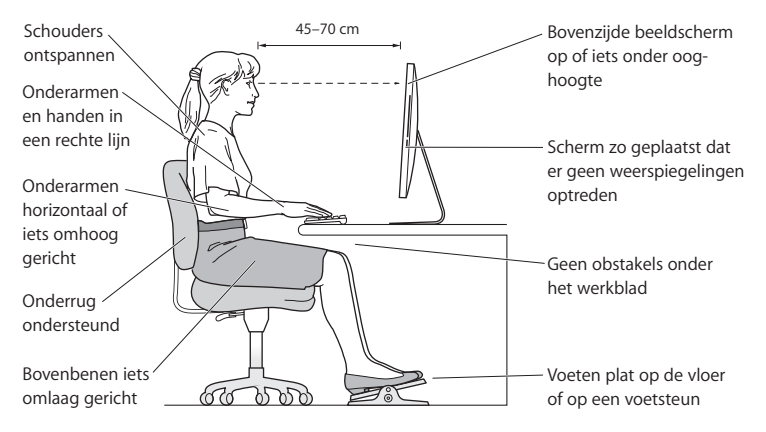

## **Stoel**

Ideaal is een verstelbare stoel die veel steun biedt. Stel de hoogte van de stoel zo in dat uw bovenbenen zich in horizontale positie bevinden terwijl uw voeten plat op de vloer rusten. De rugleuning van de stoel moet veel steun bieden aan de onderrug. Volg de instructies van de fabrikant voor de juiste afstelling van de rugleuning.

Het is mogelijk dat u uw stoel in hoogte moet verstellen om uw onderarmen en handen in de juiste stand ten opzichte van het toetsenbord te brengen. Als het hierdoor niet meer mogelijk is om uw voeten plat op de vloer te laten rusten, kunt u een voetenbankje gebruiken. U kunt, indien mogelijk, natuurlijk ook het werkblad verlagen. Een andere mogelijkheid is het gebruik van een bureau met een apart verstelbaar segment voor het toetsenbord.

Meer ergonomische tips vindt u op het web:

**www.apple.com/nl/about/ergonomics**

## Apple en het milieu

Apple Inc. probeert zoveel mogelijk schadelijke gevolgen voor het milieu door Apple activiteiten en producten te beperken.

Meer informatie vindt u op het web:

```
www.apple.com/nl/environment
```
# **Regulatory Compliance Information**

#### **Compliance Statement**

This device complies with part 15 of the FCC rules. Operation is subject to the following two conditions: (1) This device may not cause harmful interference, and (2) this device must accept any interference received, including interference that may cause undesired operation. See instructions if interference to radio or television reception is suspected.

L'utilisation de ce dispositif est autorisée seulement aux conditions suivantes : (1) il ne doit pas produire de brouillage et (2) l'utilisateur du dispositif doit étre prêt à accepter tout brouillage radioélectrique reçu, même si ce brouillage est susceptible de compromettre le fonctionnement du dispositif.

#### **Radio and Television Interference**

This computer equipment generates, uses, and can radiate radio-frequency energy. If it is not installed and used properly—that is, in strict accordance with Apple's instructions—it may cause interference with radio and television reception.

This equipment has been tested and found to comply with the limits for a Class B digital device in accordance with the specifications in Part 15 of FCC rules. These specifications are designed to provide reasonable protection against such interference in a residential installation. However, there is no guarantee that interference will not occur in a particular installation.

You can determine whether your computer system is causing interference by turning it off. If the interference stops, it was probably caused by the computer or one of the peripheral devices.

If your computer system does cause interference to radio or television reception, try to correct the interference by using one or more of the following measures:

- **•** Turn the television or radio antenna until the interference stops.
- Move the computer to one side or the other of the television or radio.
- Move the computer farther away from the television or radio.
- Plug the computer into an outlet that is on a different circuit from the television or radio. (That is, make certain the computer and the television or radio are on circuits controlled by different circuit breakers or fuses.)

If necessary, consult an Apple Authorized Service Provider or Apple. See the service and support information that came with your Apple product. Or, consult an experienced radio/television technician for additional suggestions.

*Important:* Changes or modifications to this product not authorized by Apple Inc. could void the EMC compliance and negate your authority to operate the product.

This product has demonstrated EMC compliance under conditions that included the use of compliant peripheral devices and shielded cables between system components. It is important that you use compliant peripheral devices and shielded cables (including Ethernet network cables) between system components to reduce the possibility of causing interference to radios, television sets, and other electronic devices.

#### *Responsible party (contact for FCC matters only):*

Apple Inc. Corporate Compliance 1 Infinite Loop, MS 26-A Cupertino, CA 95014

#### **Wireless Radio Use**

This device is restricted to indoor use when operating in the 5.15 to 5.25 GHz frequency band. Cet appareil doit être utilisé à l'intérieur.

#### **Exposure to Radio Frequency Energy**

The radiated output power of this device is well below the FCC and EU radio frequency exposure limits. However, this device should be operated with a minimum distance of at least 20 cm between its antennas and a person's body and the antennas used with this transmitter must not be co-located or operated in conjunction with any other antenna or transmitter subject to the conditions of the FCC Grant.

#### **FCC Bluetooth Wireless Compliance**

The antenna used with this transmitter must not be co-located or operated in conjunction with any other antenna or transmitter subject to the conditions of the FCC Grant.

#### **Bluetooth Industry Canada Statement**

This Class B device meets all requirements of the Canadian interference-causing equipment regulations.

Cet appareil numérique de la Class B respecte toutes les exigences du Règlement sur le matériel brouilleur du Canada.

#### **Industry Canada Statement**

Complies with the Canadian ICES-003 Class B specifications. Cet appareil numérique de la classe B est conforme à la norme NMB-003 du Canada. This device complies with RSS 210 of Industry Canada.

# **Bluetooth (Europa): EU-conformiteitsverklaring**

Dit draadloze apparaat voldoet aan de R&TTE-richtlijn.

### **Europa: EU-conformiteitsverklaring**

Ga naar www.apple.com/euro/compliance.

#### **Korea Warning Statements**

"당해 무선설비는 운용 중 전파혼신 가능성이 있음" "이 기기는 어명아저가 과려되 서비스에 사용할 수 없습니다"

### B급 기기(가정용 방송통신기기)

이 기기는 가정용(B급)으로 전자파적합등록을 한 기기로서 주로 가정에서 사용하는 것을 목적으로 하며. 모든 지역에서 사용할 수 있습니다.

# **Singapore Wireless Certification**

Complies with **IDA** Standards **DR00063** 

### **Taiwan Wireless Statements**

#### 無線設備的警告聲明

經型式認證合格之低功率射頻電機,非經許可,公司、 商號或使用者均不得槽白變更頻率、加大功率或變更原 設計之特性及功能。低功率射頻雷機之使用不得影響飛 航安全及干擾合法通信;經發現有干擾現象時,應立即 停用,並改善至無干擾時方得繼續使用。前項合法通信 指依電信法規定作業之無線電通信。低功率射頻電機須 忍受合法通信或工業、科學及醫療用電波輻射性電機設 備之干擾。

如有這 頻率:

#### 於 5.25GHz 至 5.35GHz 區域內操作之 無線設備的警告聲明

T作頻率 5.250 ~ 5.350GHz 該類段限於室內使用。

### **Taiwan Class B Statement**

Class B 設備的警告聲明 NH.

# **VCCI Class B Statement**

#### 情報処理装置等電波障害自主規制について

この装置は、情報処理装置等雷波障害自主規制協議 会 (VCCI) の基準に基づくクラス B 情報技術装置で す。この装置は家庭環境で使用されることを目的と していますが、この装置がラジオやテレビジョン受 信機に近接して使用されると、受信障害を引き起こ すことがあります。

取扱説明書に従って正しい取扱をしてください。

#### **Russia**

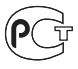

**MF67** 

#### **Informatie over de muis, laserproduct van klasse 1**

De Apple Magic Mouse is een laserapparaat van klasse 1 conform IEC60825-1 A1 A2 en 21 CFR 1040.10 en 1040.11, met uitzondering van afwijkingen conform lasernotificatie nr. 50 van 26 juli 2001.

*Waarschuwing:* Het aanbrengen van wijzigingen aan het apparaat kan leiden tot blootstelling aan gevaarlijke straling. Voor uw eigen veiligheid moet u deze apparatuur uitsluitend door een erkende Apple serviceaanbieder laten onderhouden.

Een laserapparaat van klasse 1 is veilig in redelijkerwijs te verwachten gebruiksomstandigheden, zoals beschreven in IEC 60825-1 en 21 CFR 1040. Zorg er echter voor dat de laserstraal niet op iemands ogen wordt gericht.

### **Informatie over de externe USB-modem**

Wanneer u de iMac op een telefoonlijn aansluit via een externe USB-modem, raadpleegt u de informatie over het gebruik van telefoonlijnen in de documentatie bij de modem.

## **ENERGY STAR Compliance**

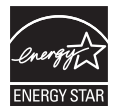

As an ENERGY STAR partner, Apple has determined that standard configurations of this product meet the ENERGY STAR guidelines for energy efficiency. The ENERGY STAR program is a partnership with electronic equipment manufacturers to promote energy-efficient products. Reducing energy consumption of products saves money and helps conserve valuable resources.

This computer is shipped with power management enabled with the computer set to sleep after 10 minutes of user inactivity. To wake your computer, click the mouse or press any key on the keyboard.

For more information about ENERGY STAR, visit: www.energystar.gov

### **Turkey**

EEE Yönetmeliğine (Elektrikli ve Elektronik Esvalarda Bazı Zararlı Maddelerin Kullanımının Sınırlandırılmasına Dair Yönetmelik) uygundur.

中国

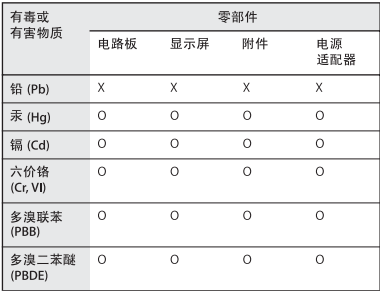

O: 表示该有毒有害物质在该部件所有均质材料中的含量均在 SJ/T 11363-2006 规定的限量要求以下。

X: 表示该有毒有害物质至少在该部件的某一均质材料中的含 量超出 SJ/T 11363-2006 规定的限量要求。

根据中国电子行业标准 SI/T11364-2006 和相关的中国 政府法规, 本产品及其某些内部或外部组件上可能带 有环保使用期限标识。取决于组件和组件制造商,产 品及其组件上的使用期限标识可能有所不同。组件上 的使用期限标识优先于产品上任何与之相冲突的或不 同的环保使用期限标识。

# **Gebruikte batterijen en recycling**

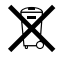

Dit symbool geeft aan dat u zich in overeenstemming met de geldende lokale regelgeving van dit product moet ontdoen. Wanneer dit product niet meer bruikbaar is, neemt u dan voor informatie over hergebruik contact op met Apple of met de lokale autoriteiten.

Ga voor informatie over het recyclingprogramma van Apple naar www.apple.com/nl/environment/recycling.

*Brasil: Informações sobre eliminação e reciclagem* Quando este produto alcançar o fim de sua vida útil, por favor o elimine de acordo com as leis e diretrizes ambientais locais- veja informaçoes sobre pontos de coleta na documentação do produto. Para informações sobre o programa de reciclagem da Apple, visite: www.apple.com/br/environment

#### **Gebruikte batterijen**

U moet zich van batterijen ontdoen volgens de in uw woonplaats geldende richtlijnen of regelgeving.

*California:* The coin cell battery in the optional Apple Remote contains perchlorates. Special handling and disposal may apply. Refer to:

www.dtsc.ca.gov/hazardouswaste/perchlorate

*Deutschland:* Dieses Gerät enthält Batterien. Bitte nicht in den Hausmüll werfen. Entsorgen Sie dieses Gerätes am Ende seines Lebenszyklus entsprechend der maßgeblichen gesetzlichen Regelungen.

*Nederland:* Gebruikte batterijen kunnen worden ingeleverd bij de chemokar of in een speciale batterijcontainer voor klein chemisch afval (kca) worden gedeponeerd.

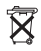

*Taiwan:*

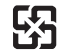

廢電池請回收

*Europese Unie—Gescheiden inzameling:* 

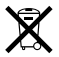

Bovenstaand symbool geeft aan dat dit product volgens de lokale regelgeving niet samen met huishoudelijk afval mag worden weggegooid. Wanneer dit product niet meer bruikbaar is, brengt u het naar een hiertoe door de lokale instantie aangewezen inzamelingspunt. Sommige inzamelingspunten vragen hiervoor geen vergoeding. Het apart inzamelen en recyclen van uw product betekent dat natuurlijke hulpbronnen niet onnodig worden aangesproken en dat het product zodanig wordt gerecycled dat het milieu en de gezondheid van de mens worden beschermd.

 $\bullet$  Apple Inc.

© 2009 Apple Inc. Alle rechten voorbehouden. Volgens de auteursrechtelijke bepalingen mag deze handleiding niet zonder schriftelijke toestemming van Apple geheel of gedeeltelijk worden gekopieerd.

Het Apple logo is een handelsmerk van Apple Inc., dat is gedeponeerd in de Verenigde Staten en andere landen. Zonder voorafgaande schriftelijke toestemming van Apple is het niet toegestaan het via het toetsenbord op te roepen Apple logo (Option  $(\equiv) +$  Shift + K) te gebruiken voor commerciële doeleinden.

Deze handleiding is met uiterste zorg samengesteld. Apple aanvaardt geen aansprakelijkheid voor druk- of typefouten.

Apple 1 Infinite Loop Cupertino, CA 95014 408-996-1010 www.apple.com

Apple, het Apple logo, AirPort, AirPort Extreme, Cover Flow, Exposé, FireWire, GarageBand, iCal, iChat, iLife, iMac, iMovie, iPhone, iPhoto, iPod, iTunes, Keynote, Mac, Mac OS, Photo Booth, QuickTime, Safari, Spotlight, SuperDrive en Time Machine zijn handelsmerken van Apple Inc., die zijn gedeponeerd in de Verenigde Staten en andere landen.

Finder, het FireWire-logo, iWeb, Multi-Touch en Snow Leopard zijn handelsmerken van Apple Inc.

AppleCare, Apple Store en iTunes Store zijn dienstmerken van Apple Inc., die zijn gedeponeerd in de Verenigde Staten en andere landen.

ENERGY STAR is een handelsmerk dat is gedeponeerd in de Verenigde Staten.

Het woordmerk Bluetooth en de Bluetooth-logo's zijn gedeponeerde handelsmerken in eigendom van Bluetooth SIG, Inc. Elk gebruik hiervan door Apple valt onder de licentiebepalingen.

Andere in deze handleiding genoemde bedrijfsof productnamen kunnen handelsmerken van de desbetreffende bedrijven zijn. Producten van andere fabrikanten worden alleen genoemd ter informatie. Dit betekent niet dat deze producten door Apple worden aanbevolen of door Apple zijn goedgekeurd. Apple aanvaardt geen enkele aansprakelijkheid met betrekking tot de betrouwbaarheid van deze producten.

Vervaardigd onder licentie van Dolby Laboratories. "Dolby", "Pro Logic" en het dubbele D-symbool zijn handelsmerken van Dolby Laboratories. Confidential Unpublished Works, © 1992–1997 Dolby Laboratories, Inc. Alle rechten voorbehouden.

Gelijktijdig gepubliceerd in de Verenigde Staten en Canada.